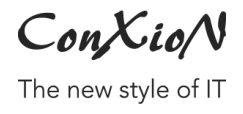

[software@conxion.be](mailto:software@conxion.be) +32 56 73 11 22

D E E R L I J K , 21.02.2022

## **B-WISE e-mailen via Gmail**

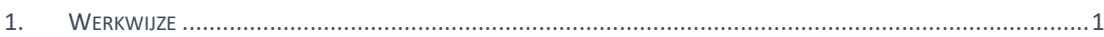

Hoogstraat 134, 8540 Deerlijk +32 56 73 11 21, info@conxion.be

W W W . CONXION . BE

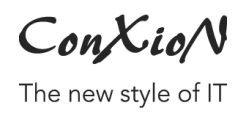

## **1. Werkwijze**

Beschikbaar vanaf versie 2.0.0.276

Sedert mei 2022 kan geen gebruik meer gemaakt worden van de standaard beveiliging. Hiervoor dienen dus volgende stappen te gebeuren.

Opmerking : SMTP via Gmail zal ook altijd de afzender gelijkzetten met uw login van Google. Het aanpassen van de afzender heeft dus geen nut.

- 1. U logt in in uw Gmail account en klikt rechtsboven op uw Google-account. Vervolgens kiest u voor 'Je Google-account beheren'. Via het menu 'Beveiliging' activeert u *'Verificaite in 2 stappen'*.
- 2. Eénmaal dit in orde is, dient u een APP wachtwoord aan te maken. U klikt hiervoor op 'App-wachtwoorden' Kies voor '*Anders (aangepaste naam)* en vul daar dan B-WISE in, en klik op 'Genereren'. Er wordt een code aangemaakt van 16 karakters.

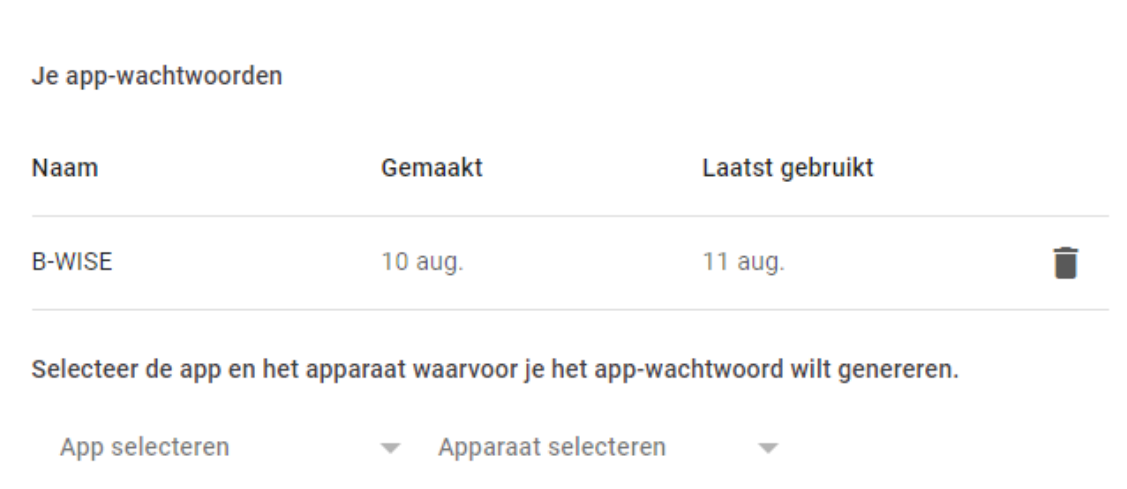

## Bewaar dit wachtwoord zorgvuldig

3. In B-WISE geeft u dan het Gmail adres in als login en gebruikt u dit wachtwoord.

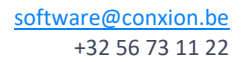

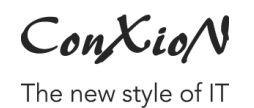

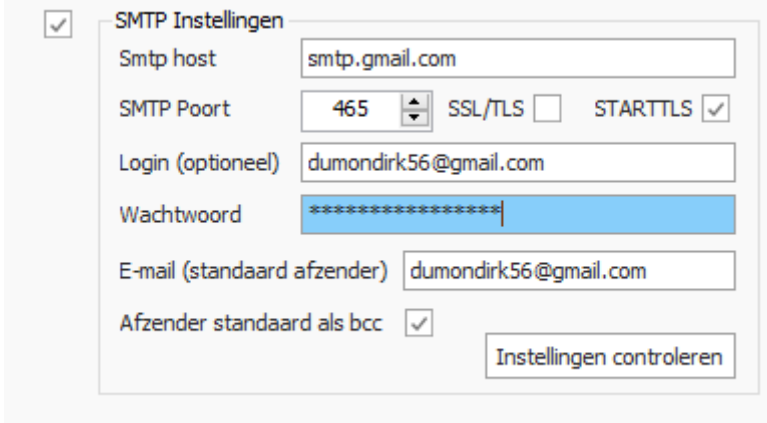

Het is nu mogelijk om e-mails te versturen via een Gmail account.